## Word Datei mit PowerPoint Präsentation aufpeppen? So fügt man eine Präsentation in Word ein!

*Andreas Klein | 14.03.2017 19:00 Uhr*

**Ihr habt eine PowerPoint Präsentation und ein Word Dokument erstellt und braucht beide für Kunden, Freunde oder warum auch immer am selben Ort? Verbindet die beiden doch einfach und bettet die PowerPoint Datei in die Word Datei ein! In diesem kleinen Ratgeber zeigen wir euch wie Ihr ganz einfach eine Power-Point Präsentation in ein Word Dokument einbetten könnt.**

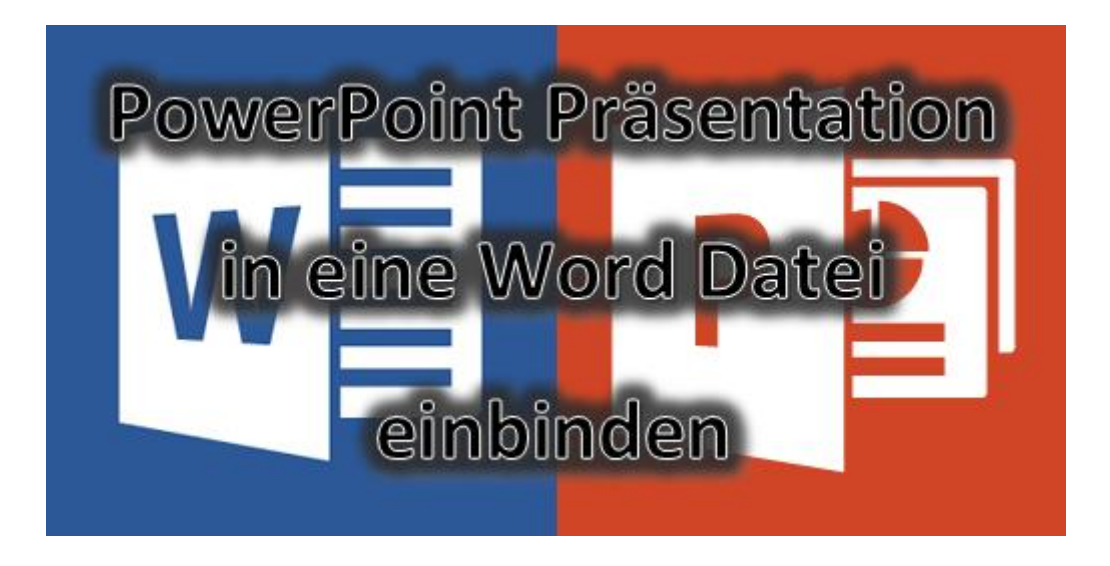

Die Word Datei, an der Ihr arbeitet, sollte ja sowieso geöffnet sein. Öffnet parallel dazu die PowerPoint Präsentation in - wer hätte es gedacht - PowerPoint. In Power-Point sieht man links die Miniaturansichten aller Folien. Haltet die Taste Steuerung (STRG) gedrückt und wählt mit einem Mausklick alle Folien an, die Ihr in das Word Dokument übernehmen wollt. Es müssen nicht alle Folien sein, Ihr könnt auch einige Folien auslassen.

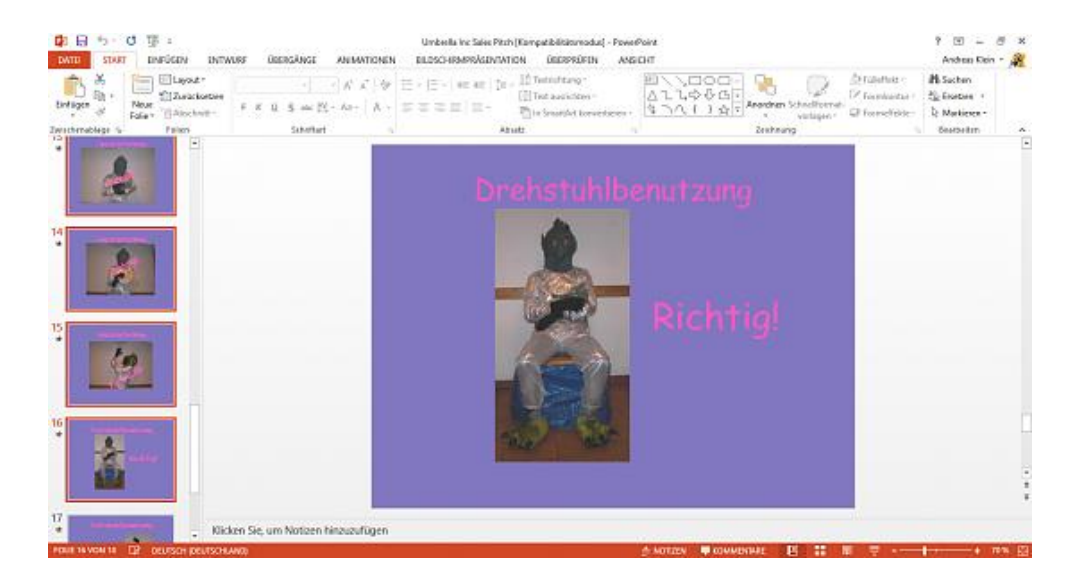

Kopiert die ausgewählten Folien durch einen rechten Mausklick und auswählen von "Kopieren" oder drückt die Tastenkombination "STRG+C". Dann wechselt Ihr wieder zurück zu Word und geht im Reiter Start ganz links auf "Einfügen". Wenn Ihr diesen Punkt anklickt, öffnet sich ein Menü, aus dem Ihr dann "Inhalte einfügen" auswählt und in dem Fenster, das sich dann öffnet, wählt Ihr dann "Microsoft PowerPoint-Präsentation-Objekt" und bestätigt dies durch Doppelklick oder unten rechts im Fenster mit "OK".

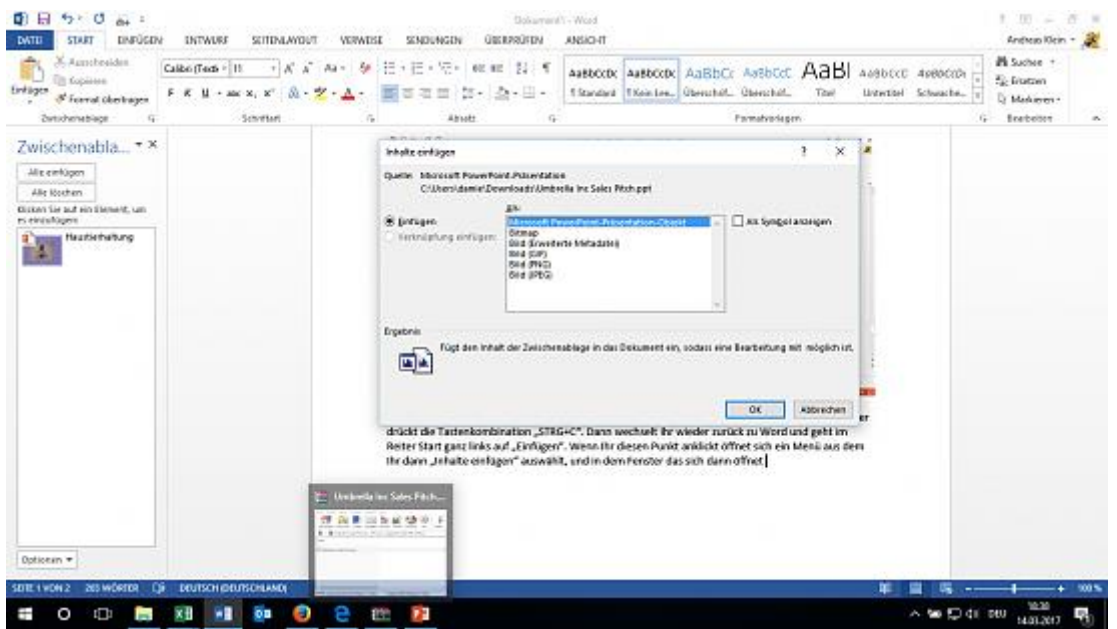

Ihr seht dann scheinbar nur ein einzelnes Bild und könnt dieses sogar in der Größe anpassen. Wenn Ihr aber einen Doppelklick auf dieses Bild macht, wird die Präsentation mit den ausgewählten Folien direkt gestartet, ohne das scheinbar Power-Point geöffnet wird.

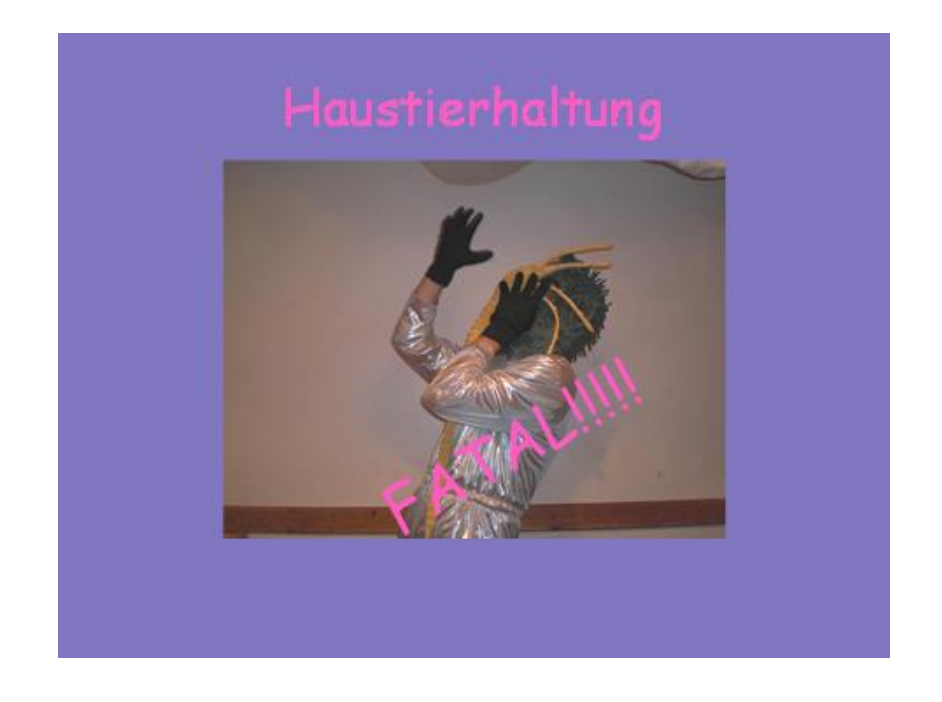

Sollte beim Doppelklick keine Präsentation starten, sondern Word versuchen, die Elemente wie Textfelder und Bilder zu bearbeiten, habt Ihr nur eine einzelne Folie eingefügt. Hier wird dann auch nichts abgespielt. Sehen kann man dies, wenn es beim Schritt einfügen angezeigt wird und man fügt "Microsoft PowerPoint-Folie-Objekt" ein!